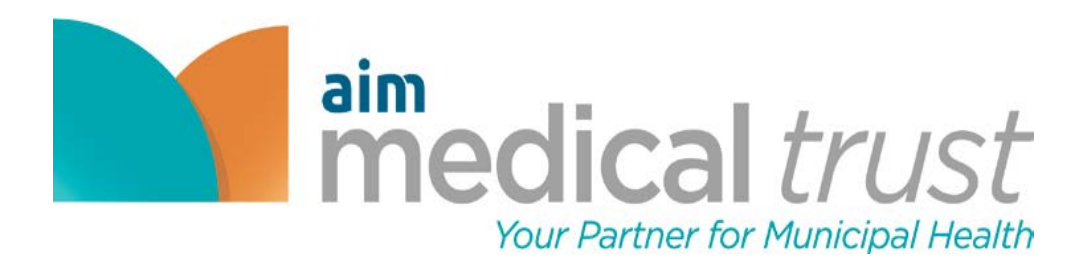

## 2021 SELF-SERVICE ONLINE ENROLLMENT GUIDE

## FIRST TIME PARTICIPANTS

- 1. Go to the following website: www.aimbenefits.org
- 2. Click on the "REGISTER" tab

### RETURNING USERS

- 1. Please login
- 2. Skip to step 6

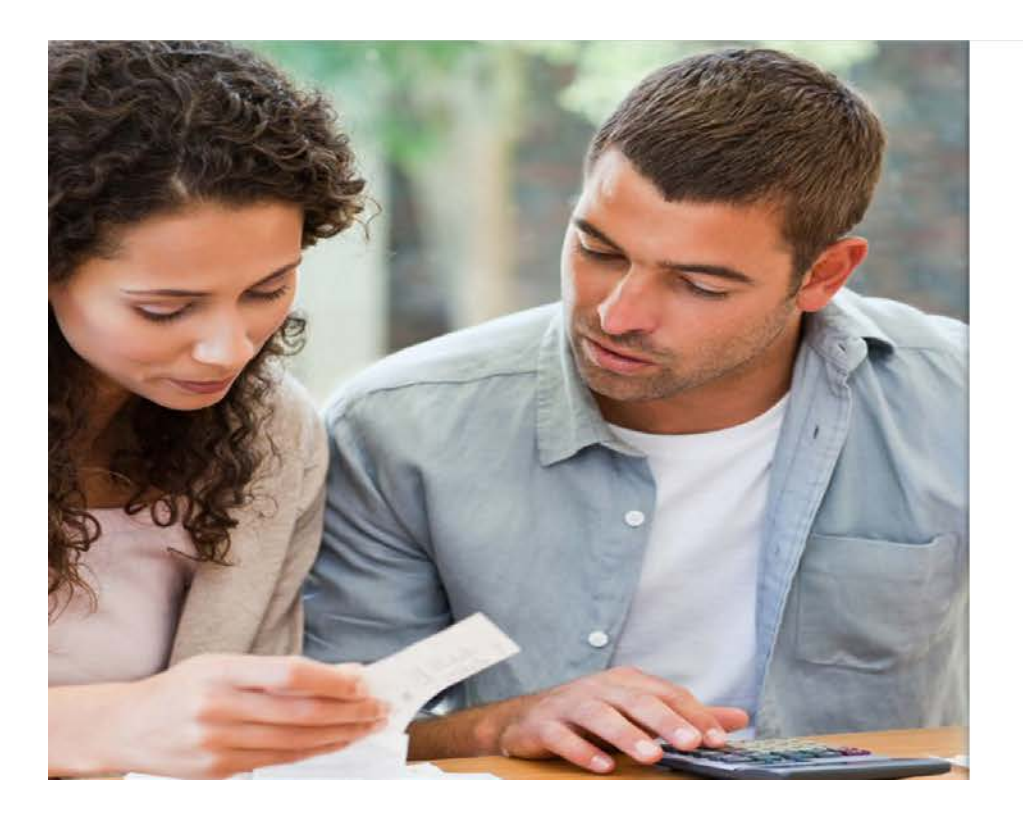

### **The dical trust**

Welcome to the Employee Benefits Management Portal

This easy-to-use application places the power of managing your own benefits at your fingertips. Find detailed information regarding each plan that is available to you. Then, select the plan that's right for you and your family.

We encourage you to explore this application and discover all it has to offer. It is designed to be helpful, convenient, and accessible-giving you 24/7 access to your information, benefit elections, resources, and more.

Already registered? Enter your User ID and Password below to login.

First time visiting? If you do not have a User ID or Password, please click Register to create one.

User ID

Password

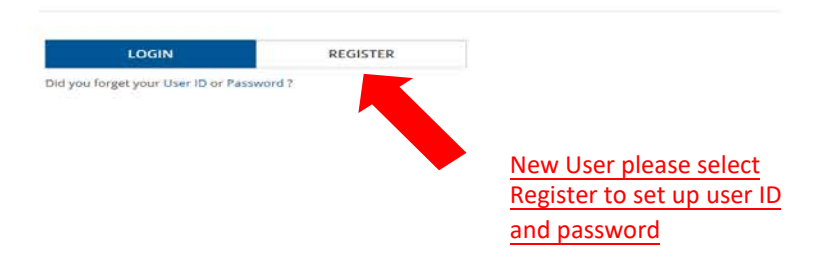

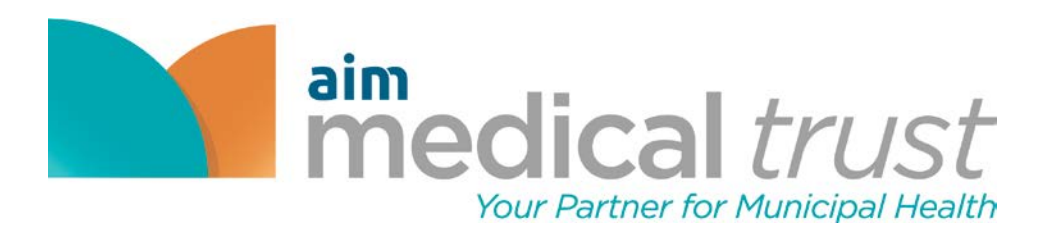

## 3. Select create a new account

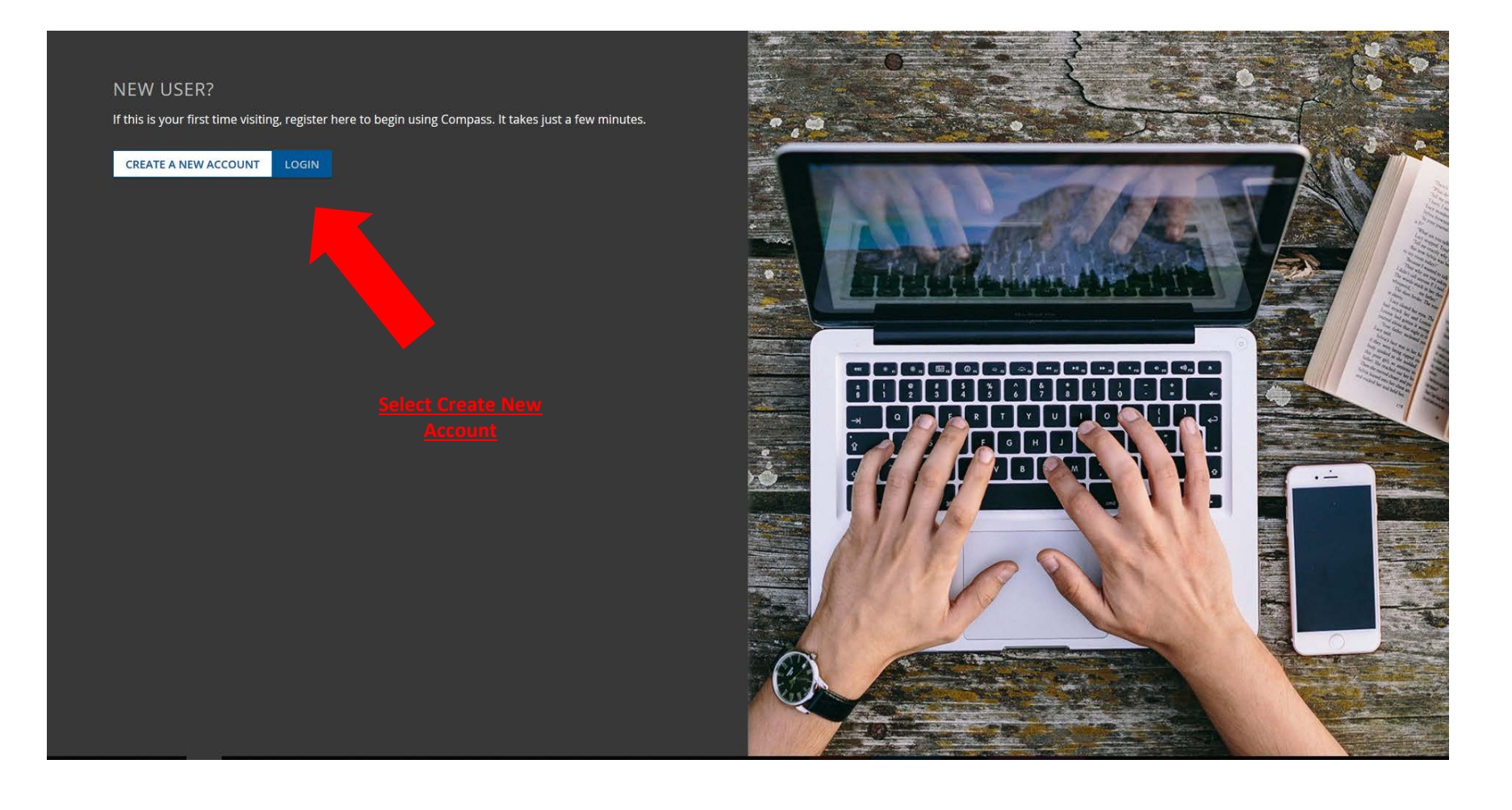

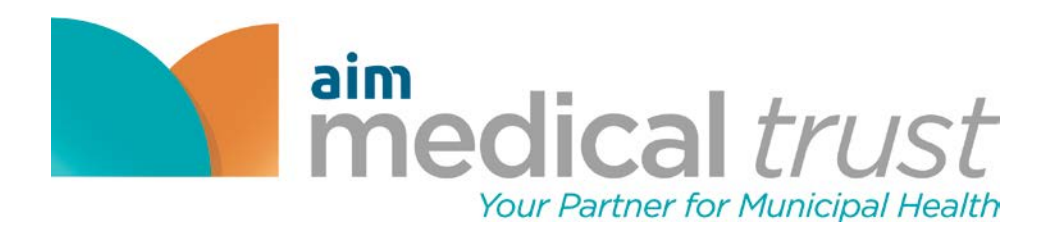

## 4. Type in First Name, Last Name, SSN, and DOB

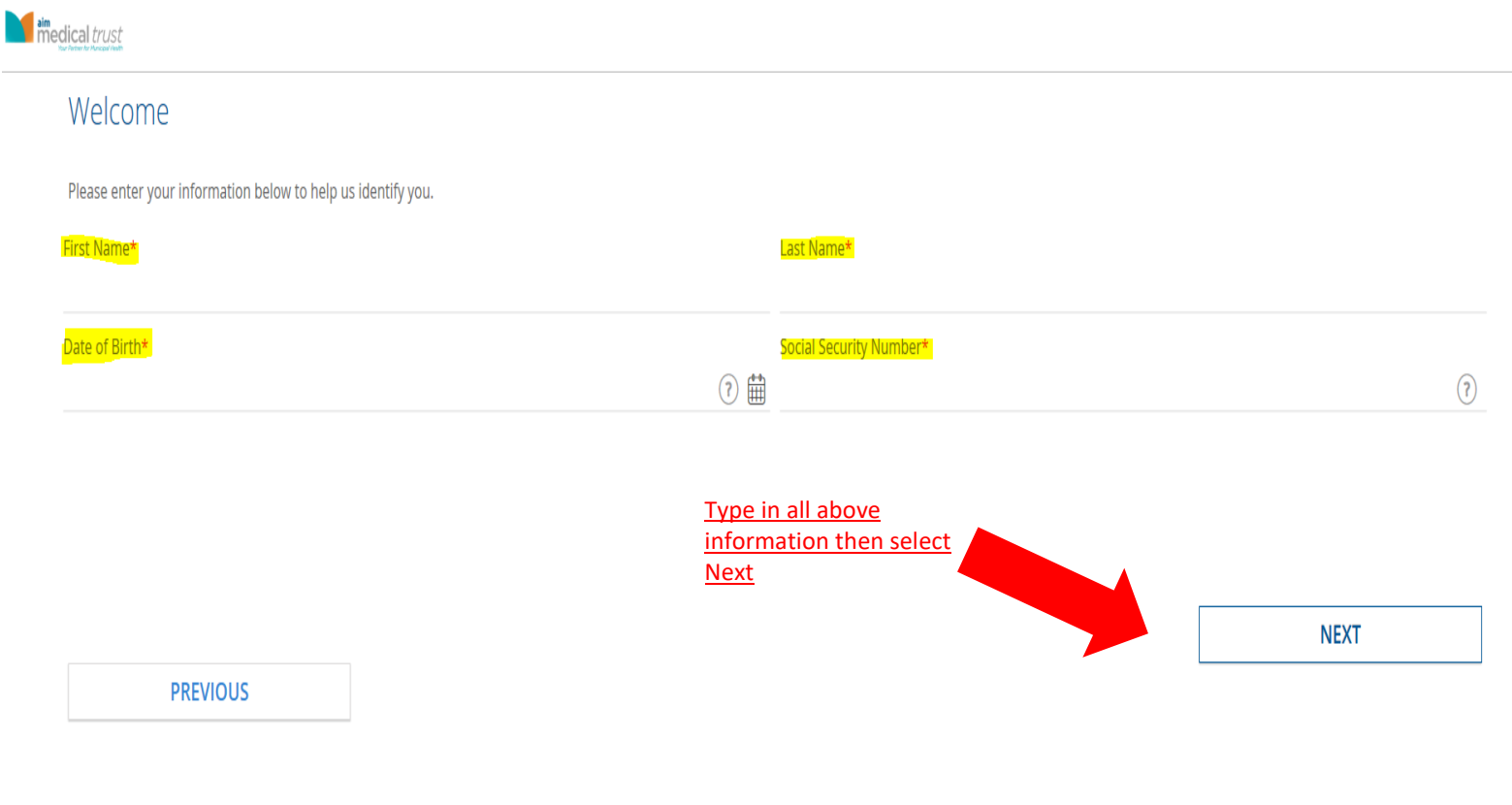

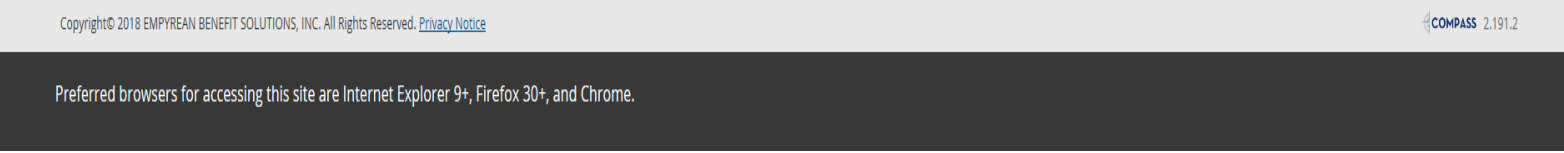

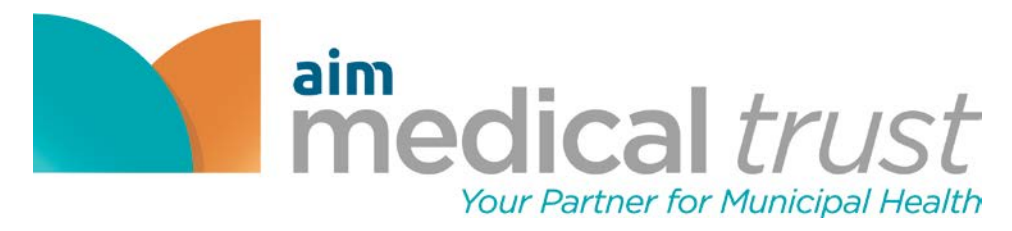

5. Fill out the User ID, Password and Security Question

 $\sum_{n=1}^{\infty}$  aimedical trust

## Welcome

This one-time registration provides a secure way to create a User ID and Password for anytime, anywhere access to your benefits. Please complete the form below to register your new account.

### User ID\*

New Password\*

#### Confirm New Password\*

#### Security Question\*

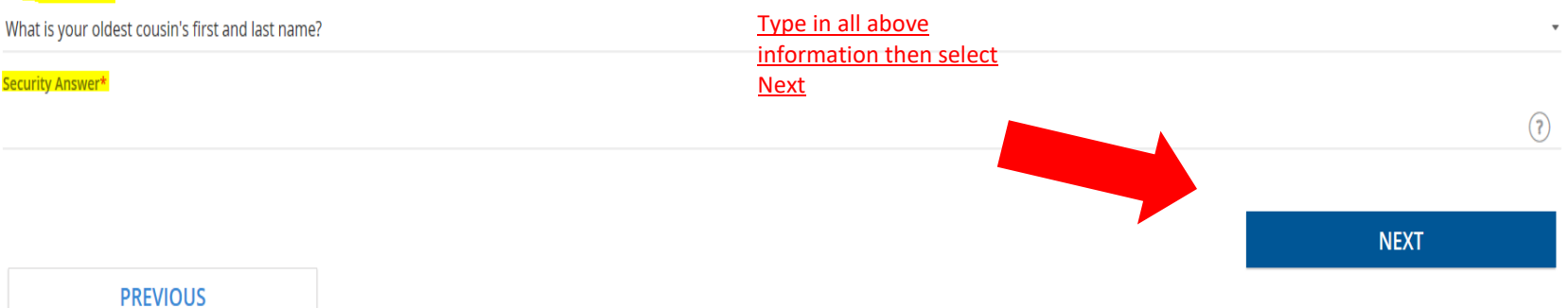

#### Copyright© 2018 EMPYREAN BENEFIT SOLUTIONS, INC. All Rights Reserved. Privacy Notice

 $\Omega$ 

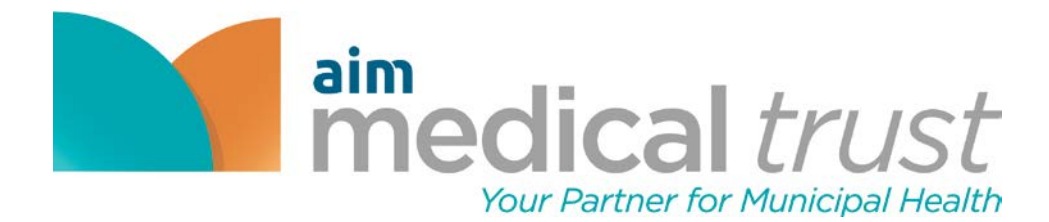

## 6. Press "I Agree"

**The dical trust** 

 $\bigcap_{i=1}^{\infty}$  Home (7) Help  $\bigcap$  Logout

## Agreement and Authorization - Terms of Service

The following Terms of Service shall govern my transactions transmitted via this Web site and any and all of my uses of the information, tools and other content accessible via this Web site (the "Web Services"). With respe ID, password, security answers, and/or any other identifier ("Credentials"). These terms and conditions shall survive any termination of my access to this Web site.

By entering my Credentials, I represent that I have properly identified myself and understand and agree that the entry of my Credentials is the method this Web site uses to verify my identity for access to this Web site an

If I do not agree to the terms and conditions of this agreement, then I may not access the Web site or use any of the service.

By signing or logging in to this Web site, I agree to the following:

PROVISION OF THE SERVICES

. I understand that I must provide all Internet, telephone and other equipment and services necessary to access and use the Web Services.

. If I violate any of these terms and conditions, my access to the Web Services may be terminated.

· I acknowledge and agree that the form and nature of the Web site may change from time to time without prior notice to me.

. I agree that I will not engage in any activity that interferes with or disrupts the Web Services and/or the operation of this Web site (or the servers and networks that are connected to this Web site).

USE OF THE SERVICES

- . Any instructions, choices, or requests I make on this Web site will be considered my written permission to Aim Medical Trust to provide information or conduct transactions on my behalf in accordance with Aim Medical Trus
- . In the event of any conflict or inconsistencies between the information on this Web site and the plan document or administrative practices, I understand that the applicable plan document or administrative practices of th
- · I am responsible for reviewing any confirmation statements provided to me (in paper or electronic form) regarding any instructions, choices, or requests that I make through this Web site and for reviewing all such inform responsible for correcting them using the tools available to me on this Web site or by contacting Aim Medical Trust to point out such inaccuracies.
- · I am solely responsible for any loss of privacy or confidentiality of any personal information if I disclose my user ID, password, security questions and/or other identifier to a third party other than as permitted by my "personal information" means, without limitation, data that is unique to an individual, such as a name, address, Social Security number, e-mail address, benefit elections, dependent information, bank account number or tele that someone has gained unauthorized access to my password, security answers, or any other identifier.
- · I understand that this Web site may not perform as intended at all times. I agree that Aim Medical Trust, its plans, and Empyrean are not responsible for any error, omission, interruption or delay in operation of or tran beyond their control.
- . I acknowledge that I may consent to receive benefit plan communications electronically by providing pay consent within this Web site.
- and viewed by other Internet users, without my knowledge and permission, while in transit between me, Aim Medical Trust, and Empyrean. For that reason, to protect my privacy, I will not use e-mail . I acknowledge that e-mail, like most, if not all, non-encrypted Internet communications, may b to communicate personal information to Aim Medical Trust and/or Empyrean that I co

. This website provides links to other third party web sites, not owned or g other third party web sites for my access to the third party web sites. I a links to various third party web sites do not constitute or imply endors

Trust and/or Empyrean, that may be useful or of interest to me. By providing my Credentials and signing in to this Web site, I acknowledge and understand that this Web site may present my Credentials to of tee that Aim Medical Trust, its plans, and/or Empyrean, are not responsible for the privacy practices used by other web site owners or the content or accuracy of those other web sites. I also acknowledge and agree IMedical Trust, its plans, and/or Empyrean of these third party web sites, any products or services described on these sites, or of any other material contained in them.

#### By clicking on the I Agree or I Decline buttons below, I acknowledge that

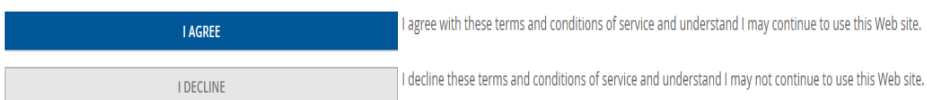

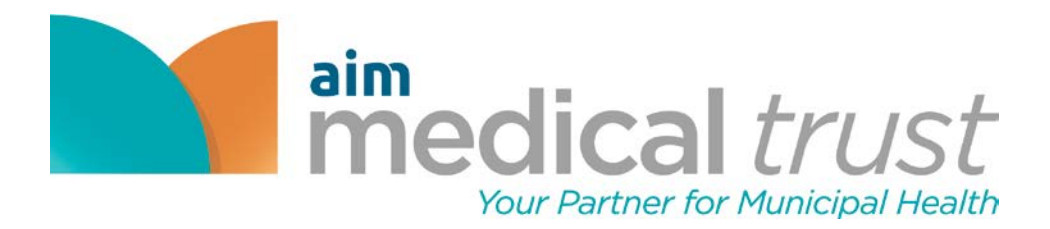

7. Select Continue

Welcome JOHN DOE

# **OPEN ENROLLMENT EVENT**

Completing this event allows you to review your information, your dependent information (if applicable) and review or make benefit elections.

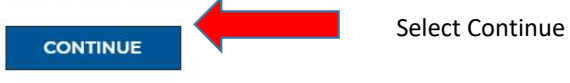

CANCEL AND CONTINUE TO MY DASHBOARD >>

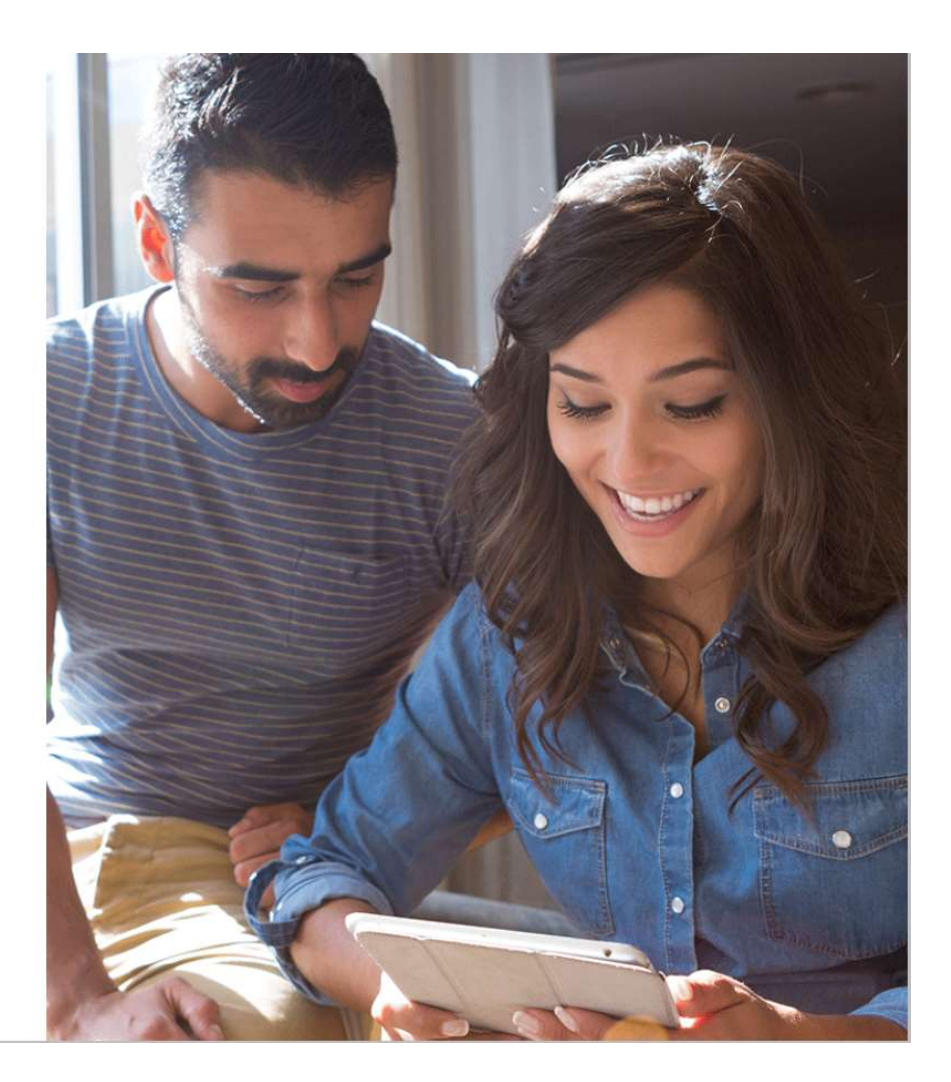

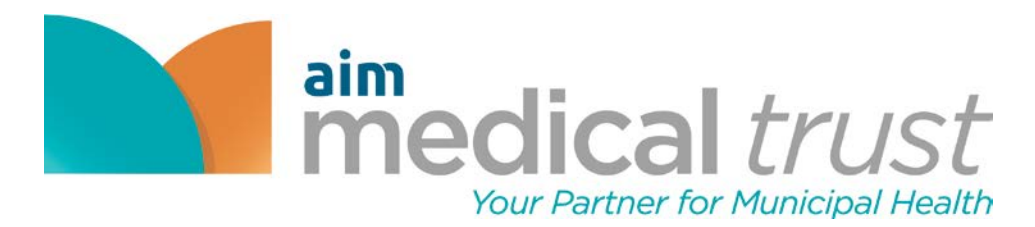

## 8. Select To-Do Items

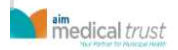

HOME **HELP** MAIN MENU \* LOCOUT

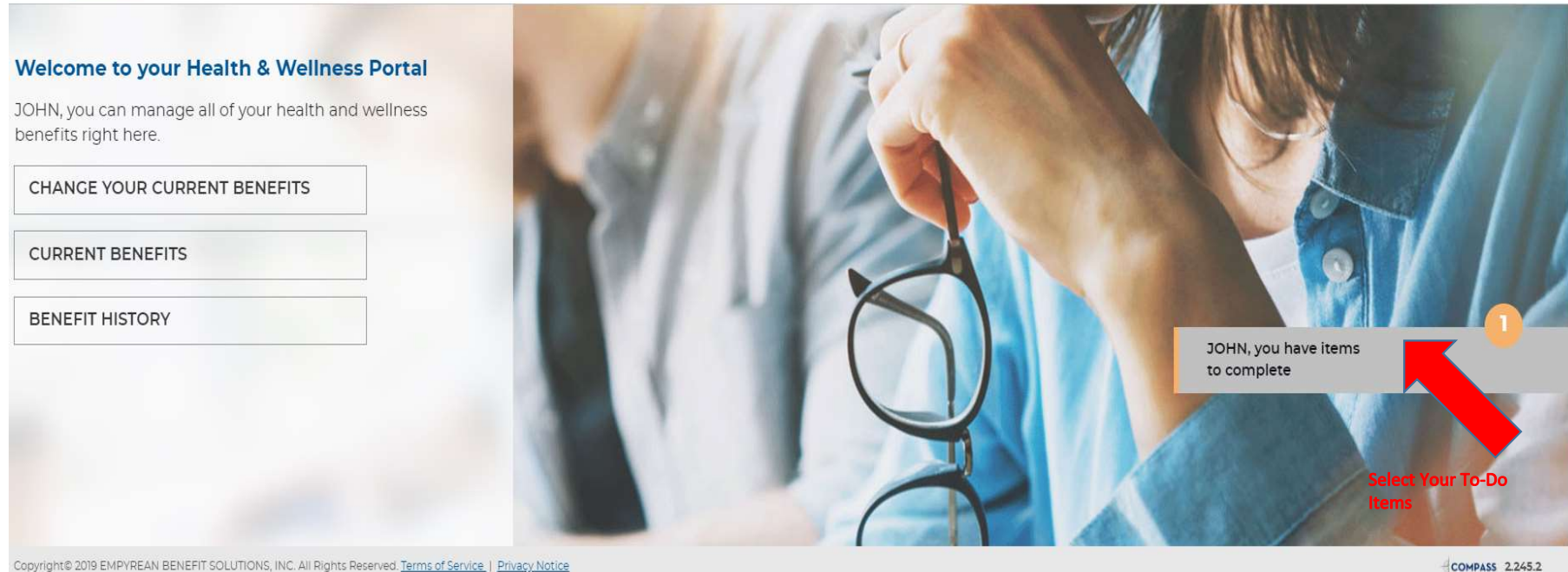

Copyright© 2019 EMPYREAN BENEFIT SOLUTIONS, INC. All Rights Reserved. Terms of Service | Privacy Notice

Select Your To-Do Items

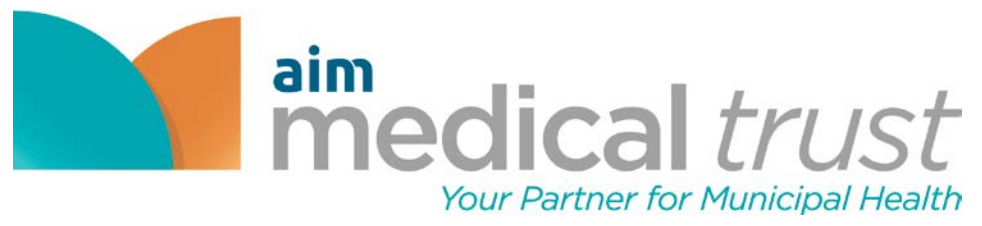

# 9. Ensure all personal information is correct

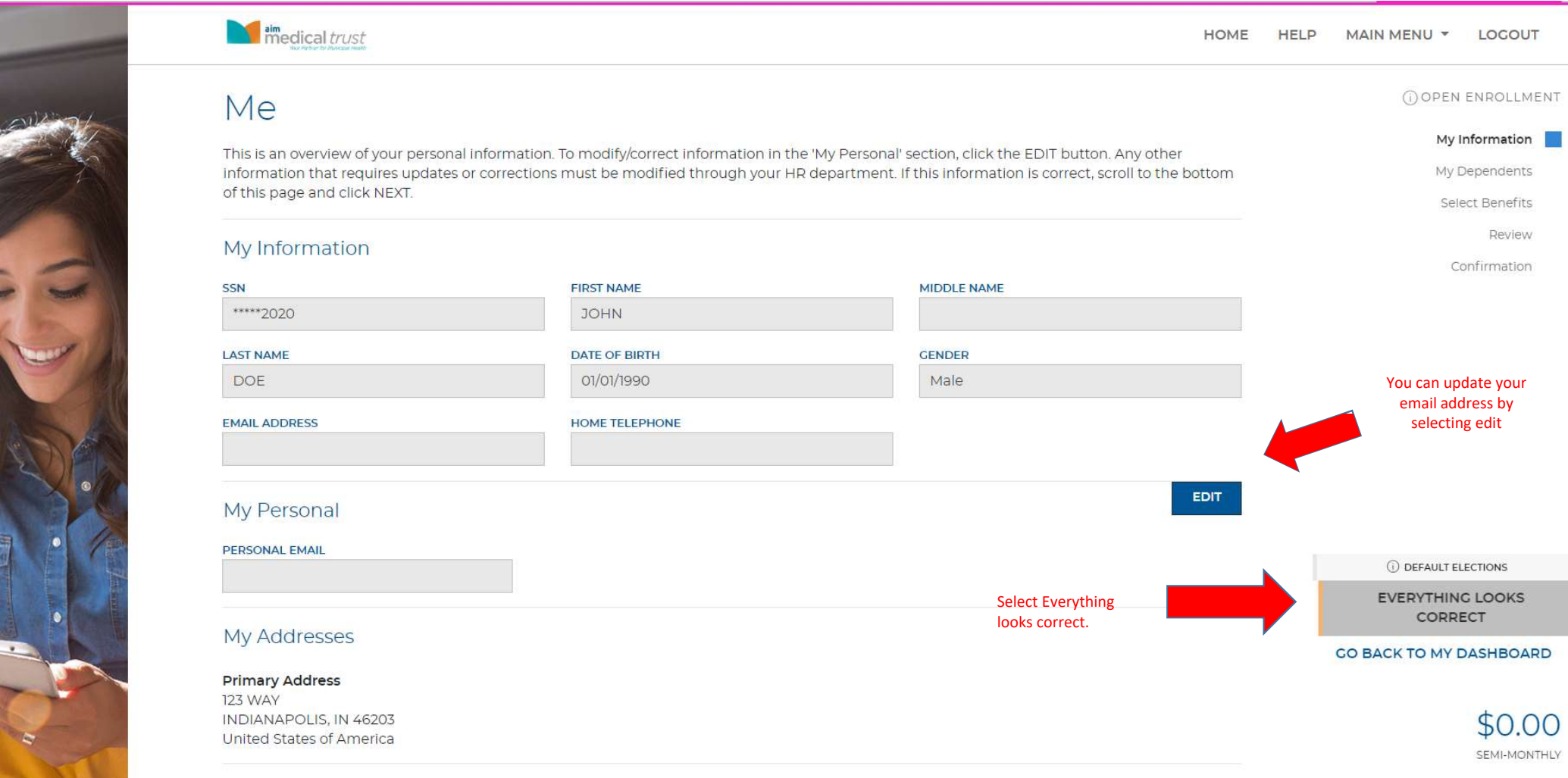

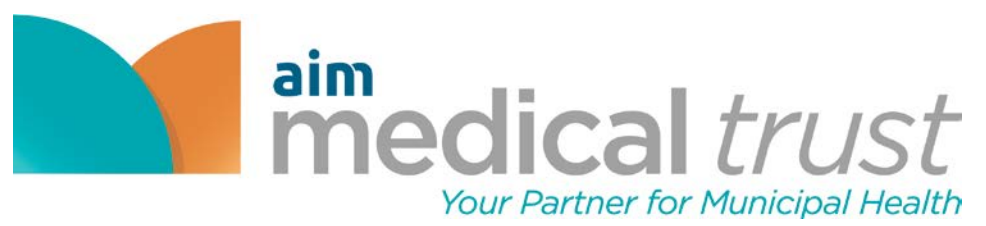

# 10. Add new dependents if needed

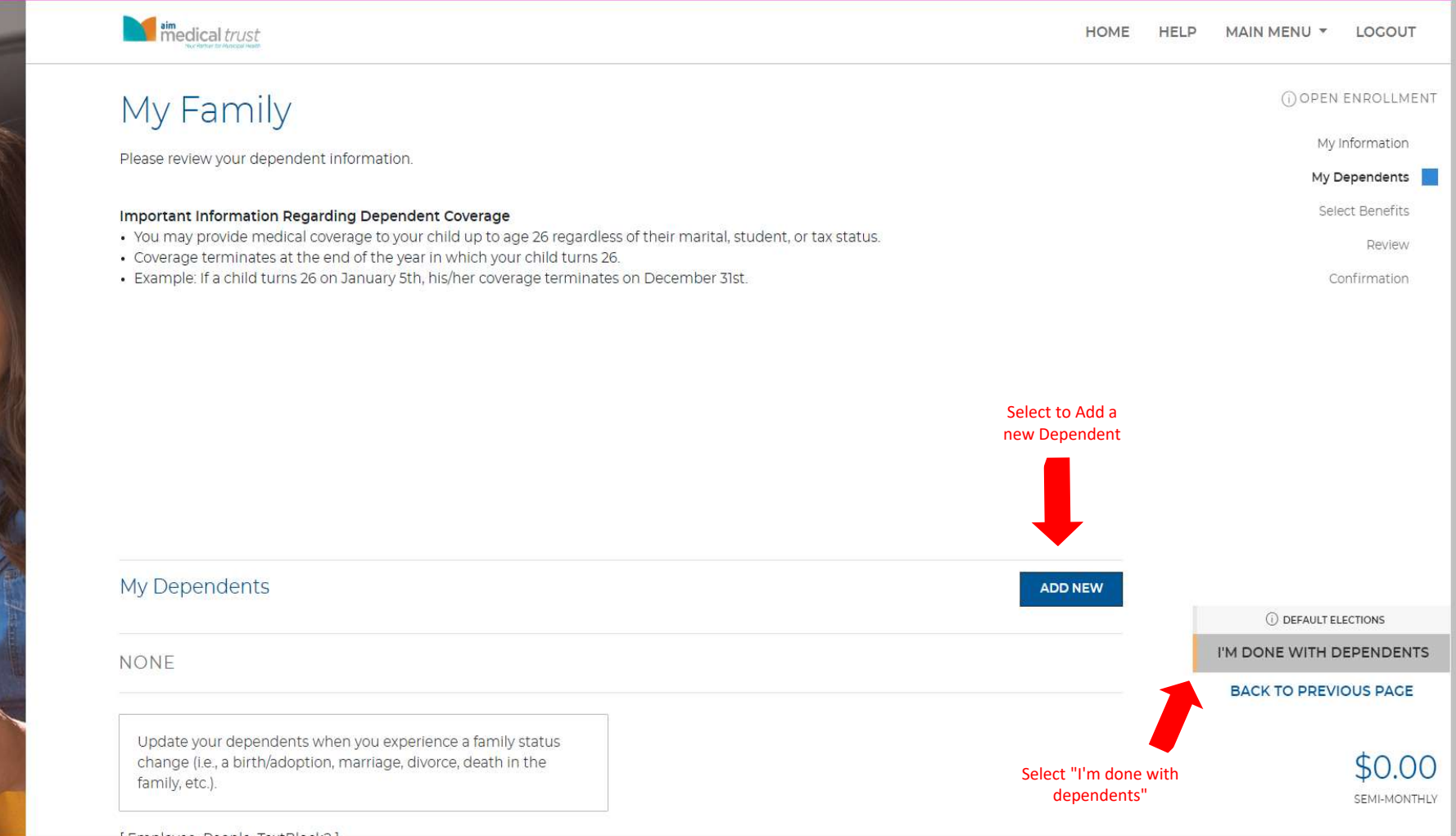

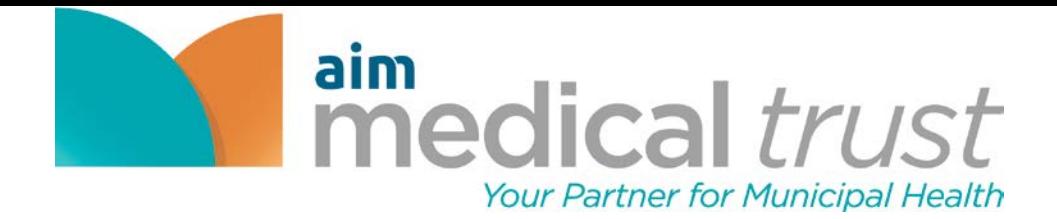

11. Complete all highlighted sections to add the dependents information

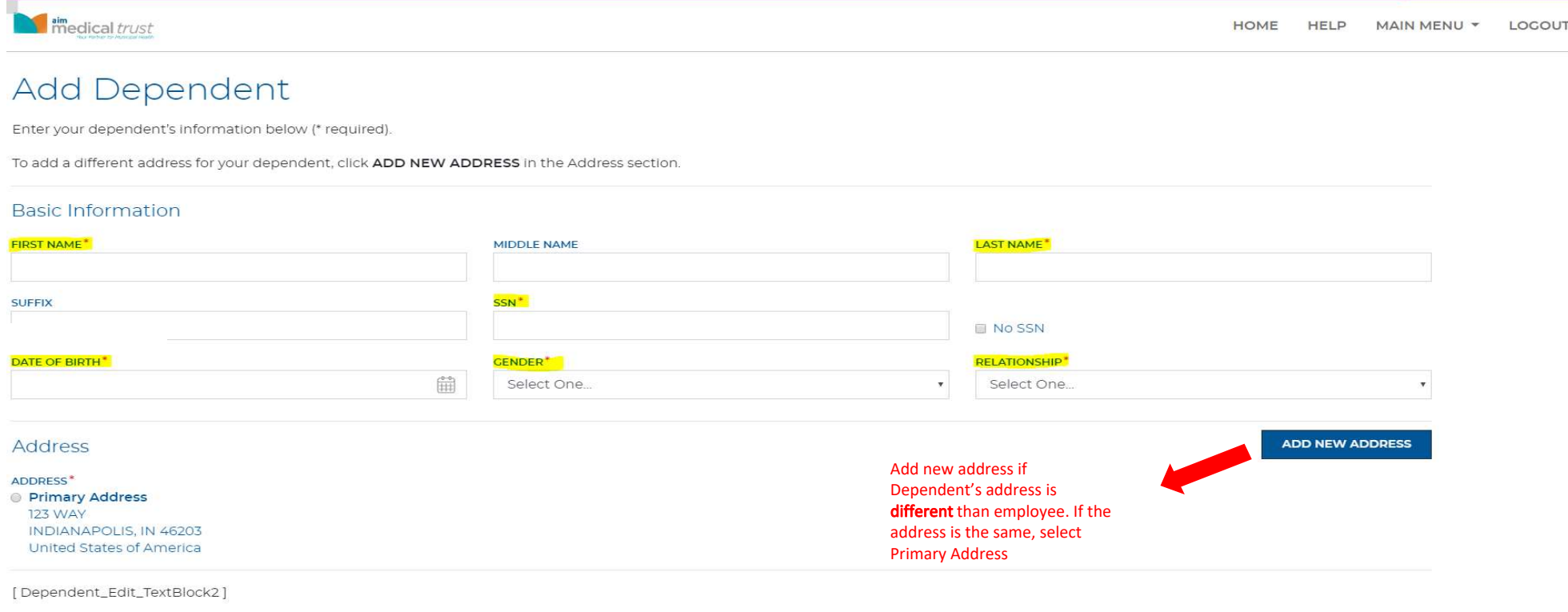

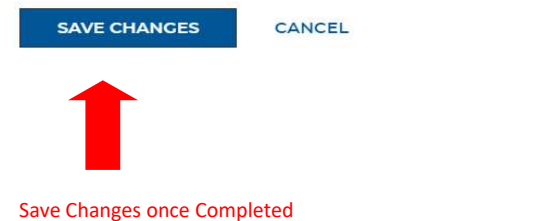

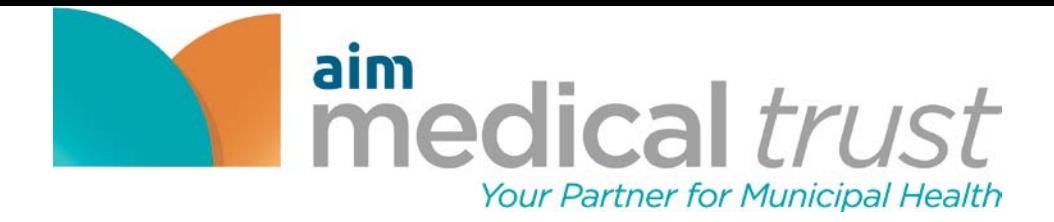

## 12. Fill in required fields if you are adding a spouse

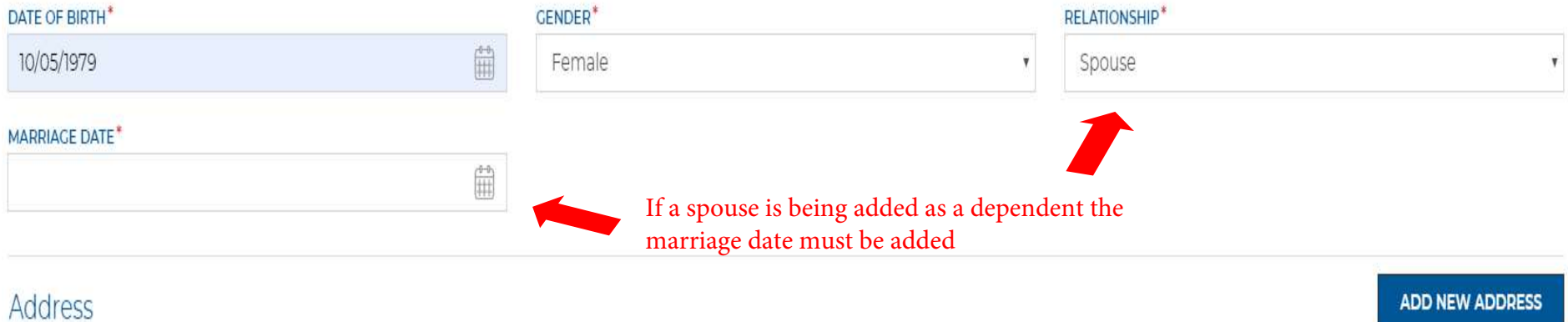

ADDRESS<sup>\*</sup>

Primary Address

**123 WAY** INDIANAPOLIS, IN 46203 United States of America

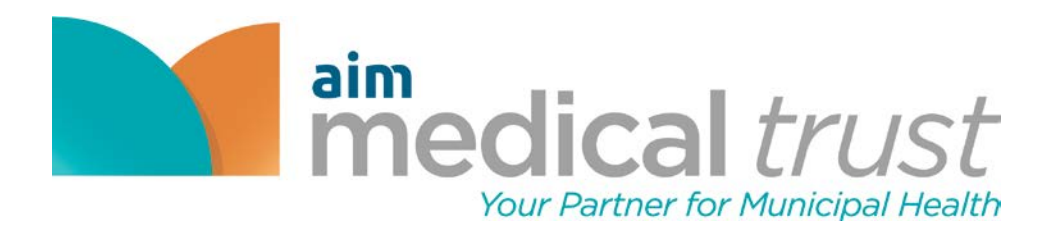

# 13. Complete dependent enrollments

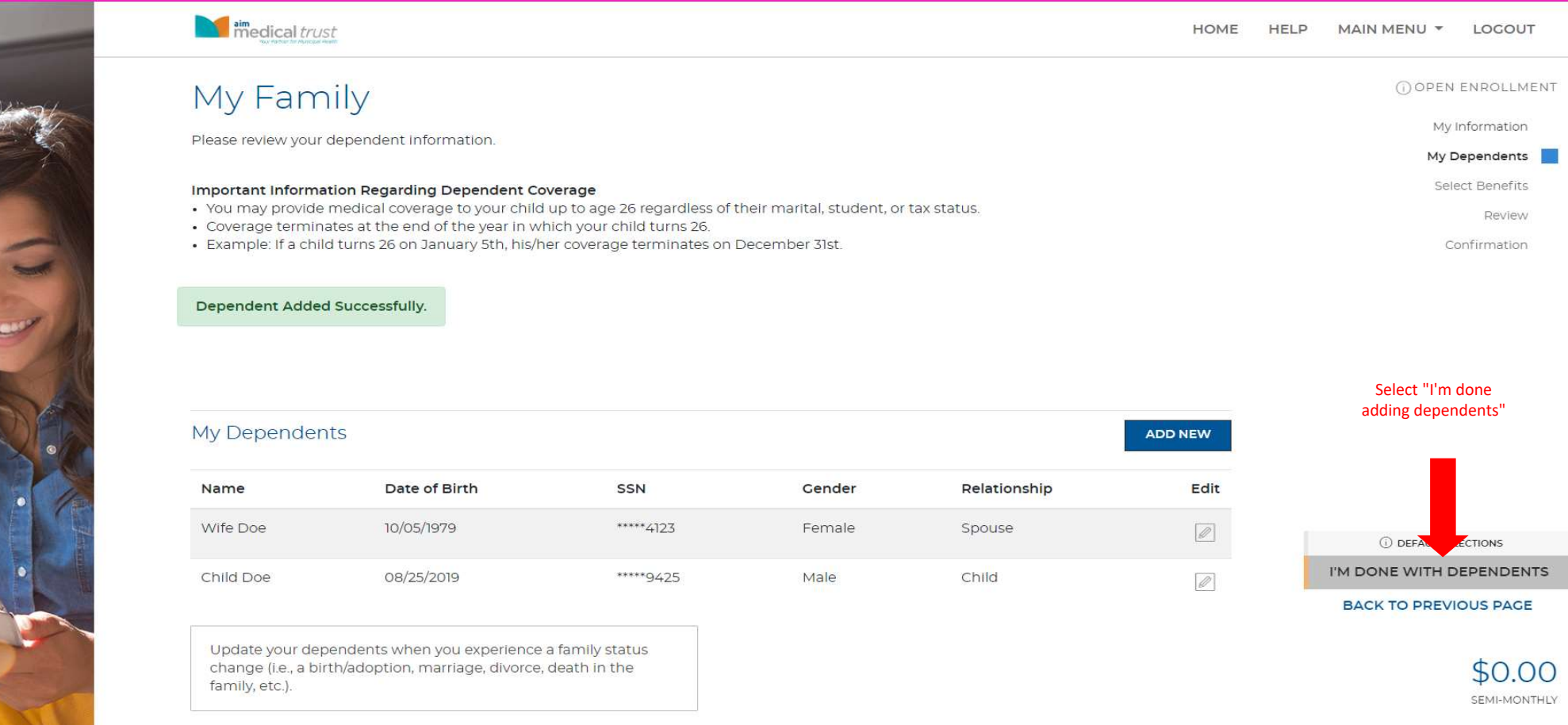

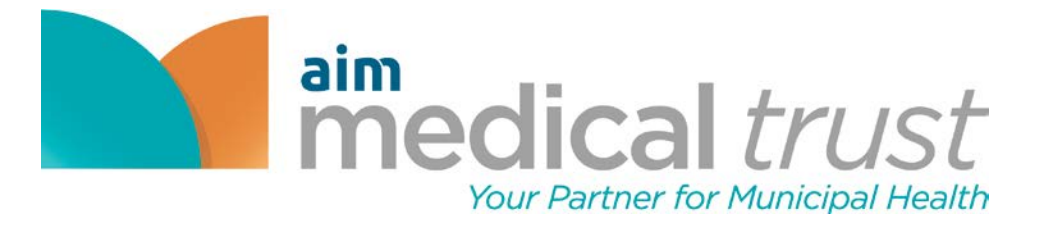

14. Ensure that all details regarding elections are correct before moving on.

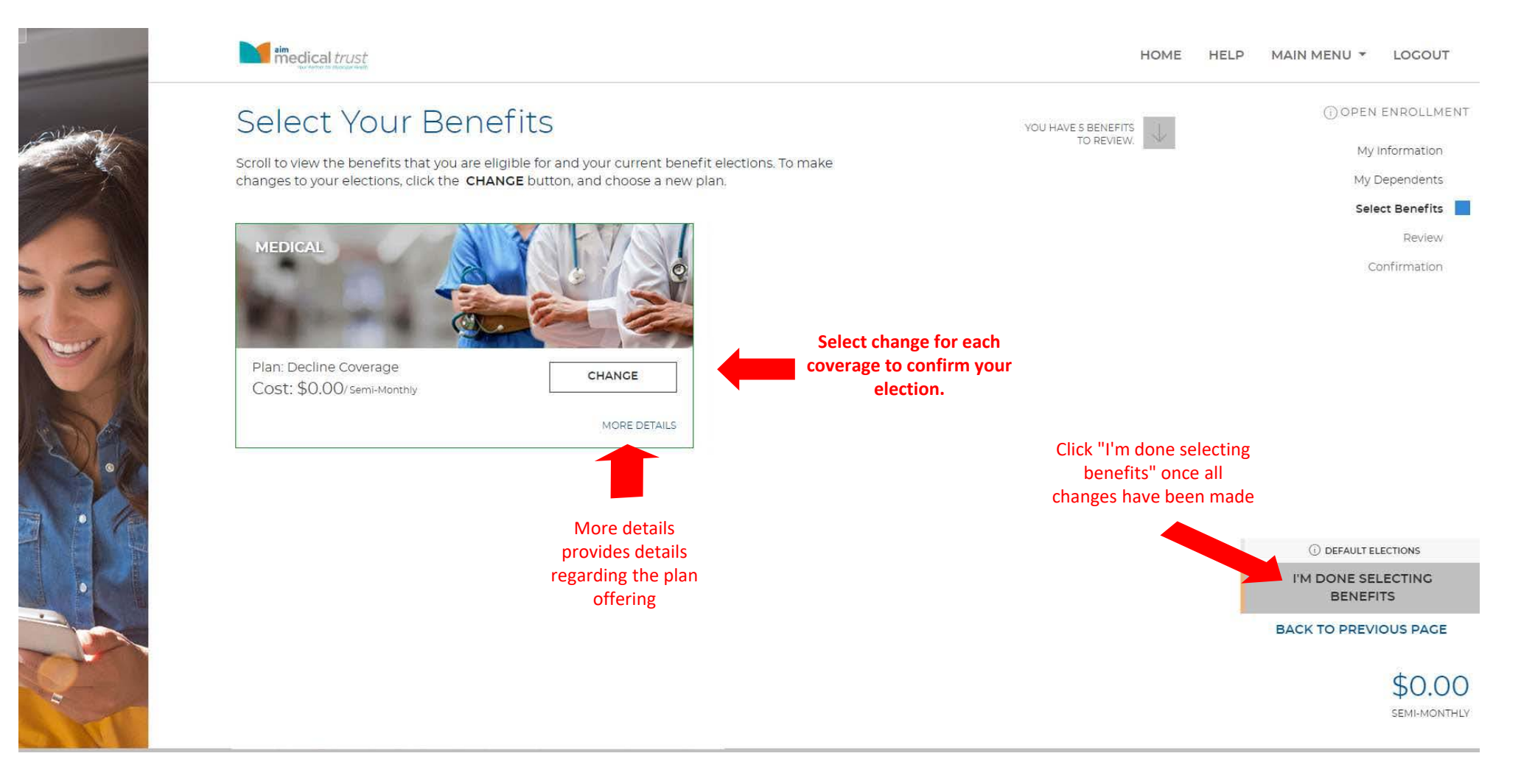

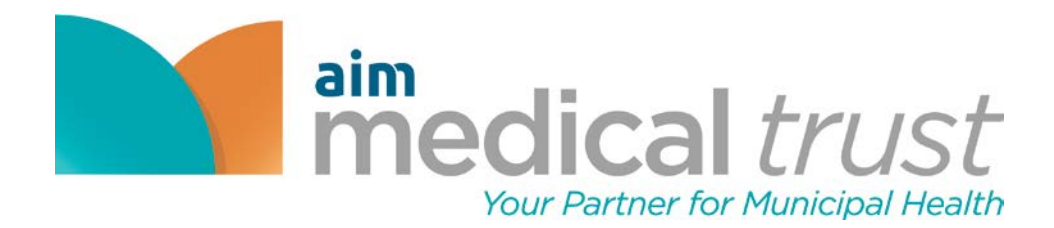

### Step 15. Select a medical plan or decline coverage

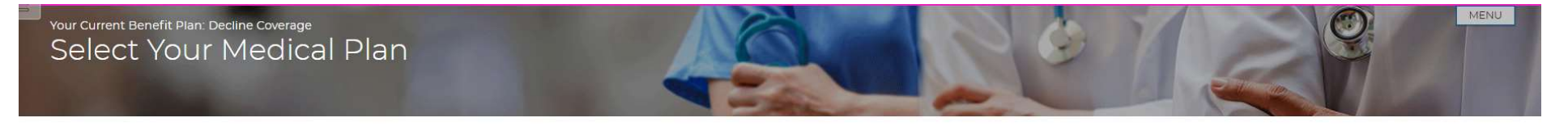

Your Medical Plan determines your in-network and out-of-network health care providers, facilities, and costs for annual check-ups, office visits, urgent care services, emergency room visits, surgeries and procedures, hospital stays, and more. For detailed information about this plan, please visit the Resources Page.

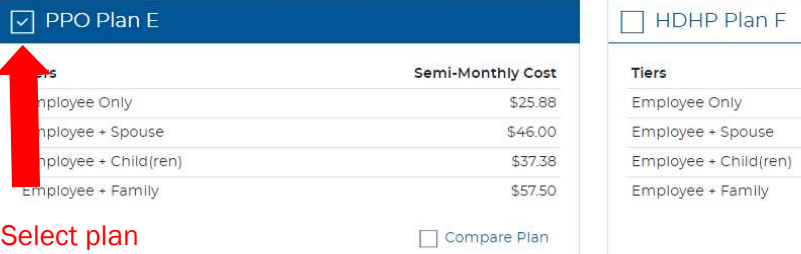

Decline Coverage Select this plan to waive coverage.

Select decline coverage if you do not wish to enroll

Semi-Monthly Cost

Compare Plan

\$11.50 \$23.00 \$17.25 \$28.75

**COMPARE PLANS** 

### If multiple plans are offered you may compare plans side by side here

For a side-by-side comparison, select at least two plans, and then click the COMPARE PLANS button. If you are having trouble viewing the comparison chart, make sure you have disabled any pop up blockers.

I'M DONE WITH MY SELECTION **BACK TO PREVIOUS PAGE** 

Once you complete your selection select "I'm done with my selection".

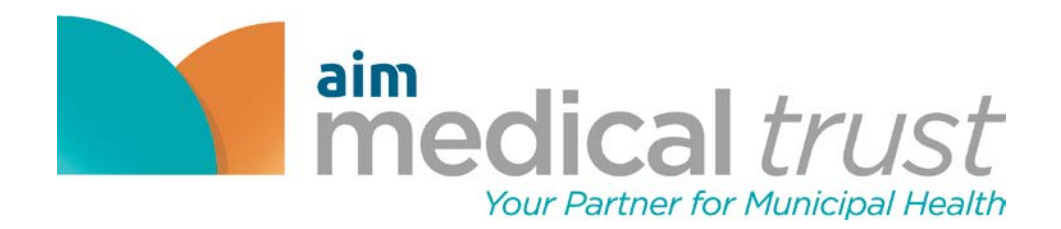

## 16. Select dependent(s) to enroll in medical plan

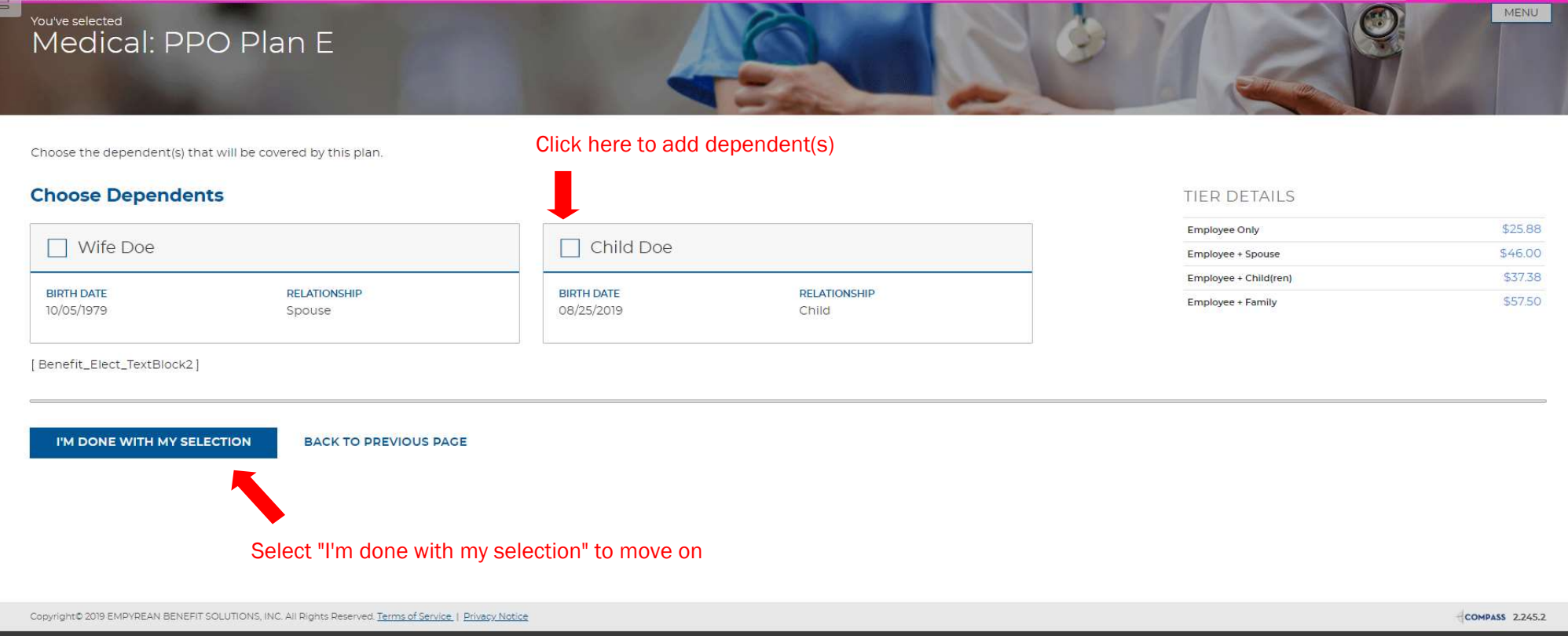

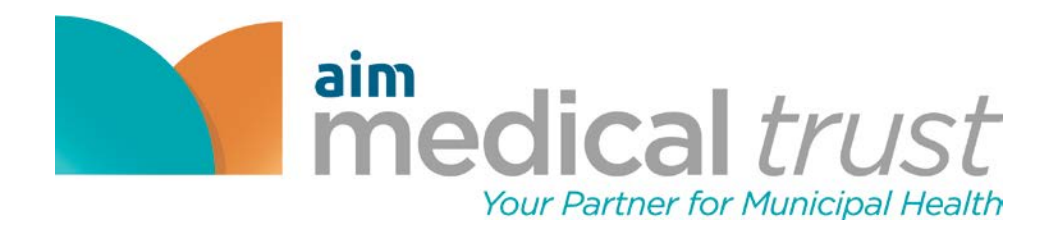

## 17. Review your selections and save your election. NOTE: ensure tier coverage and dependents are covered as expected.

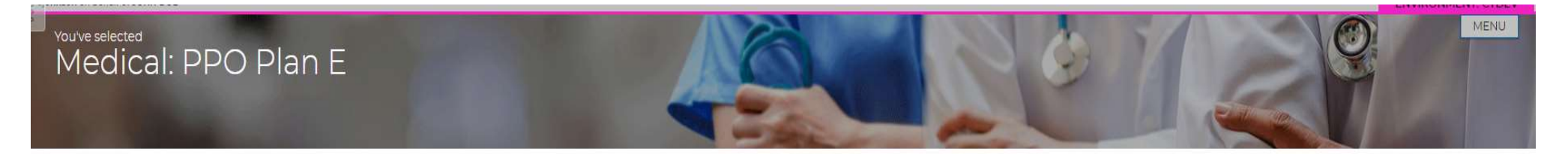

#### Please review your selections.

This will not take effect until your information is submitted and approved. You will see the appropriate costs reflected on your paystub.

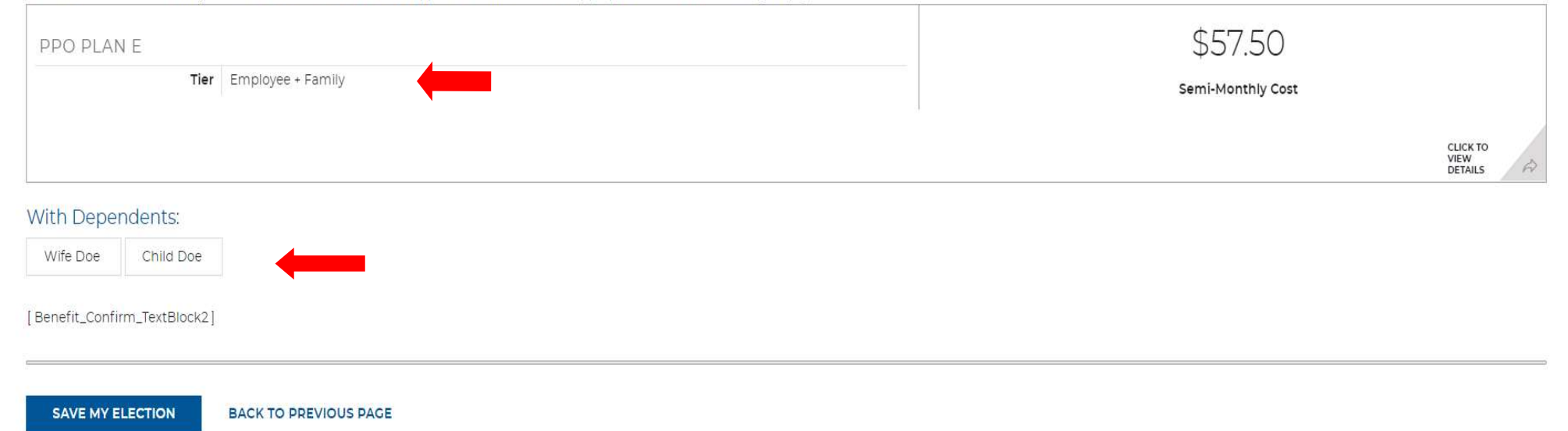

Once reviewed you may select save my election; if changes are needed, select "back to the previous page".

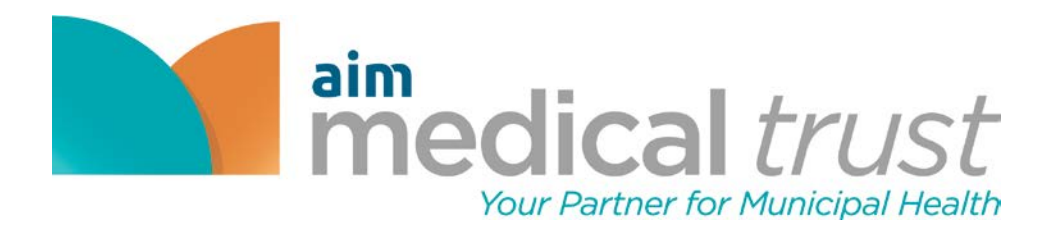

## 18. Review elections then select "I'm done selecting benefits".

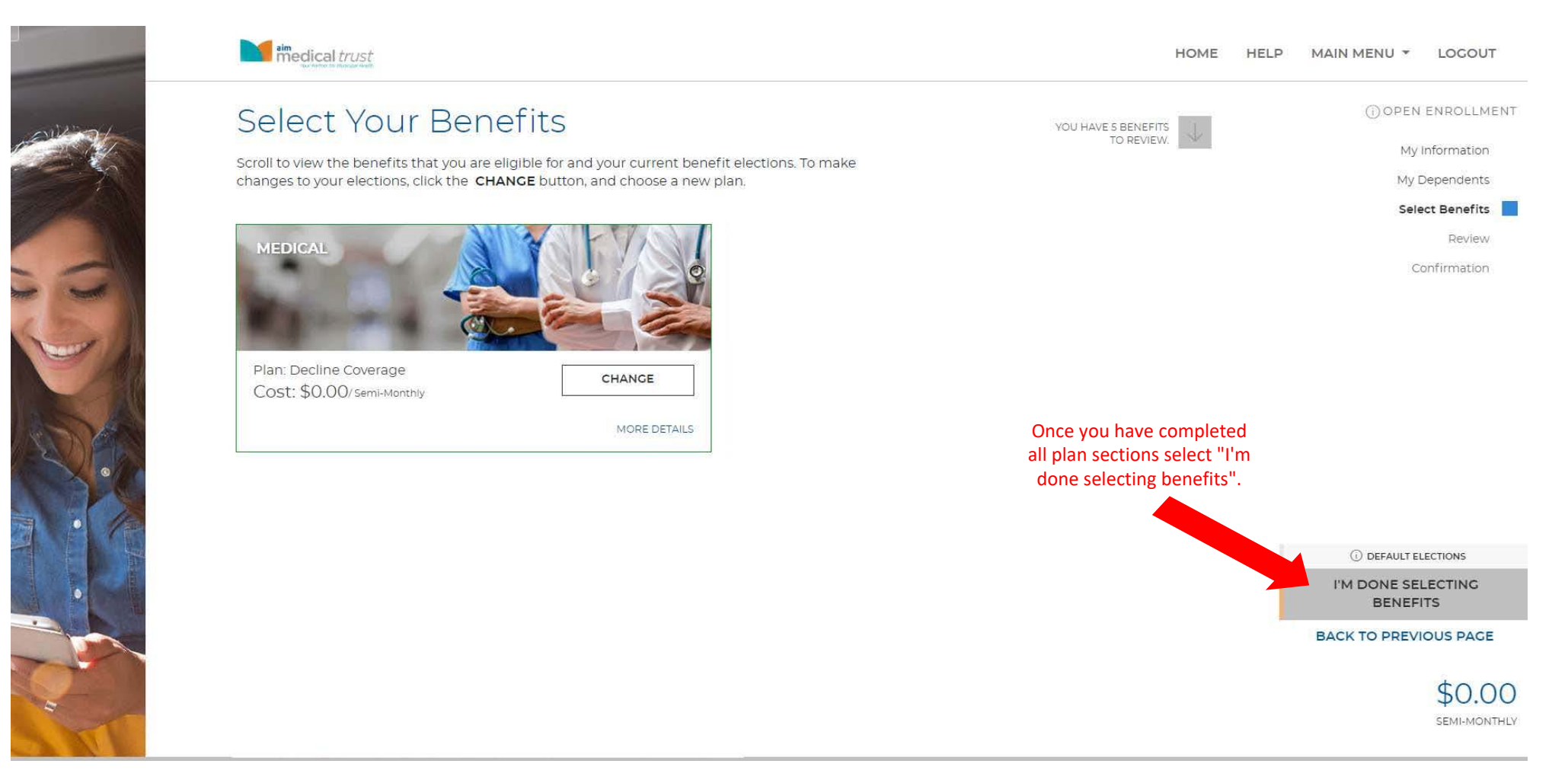

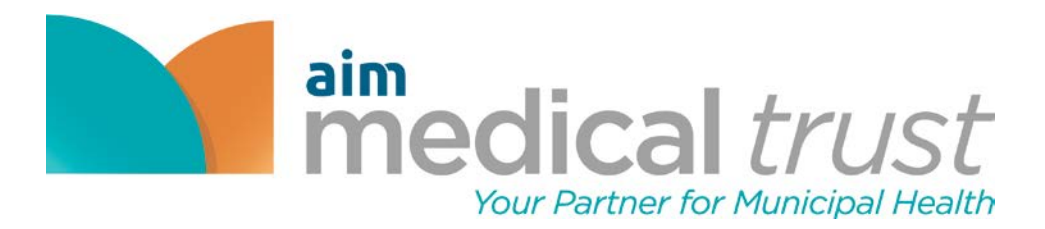

19. We are going to review your elections. Please select "I'm ready to finalize my elections".

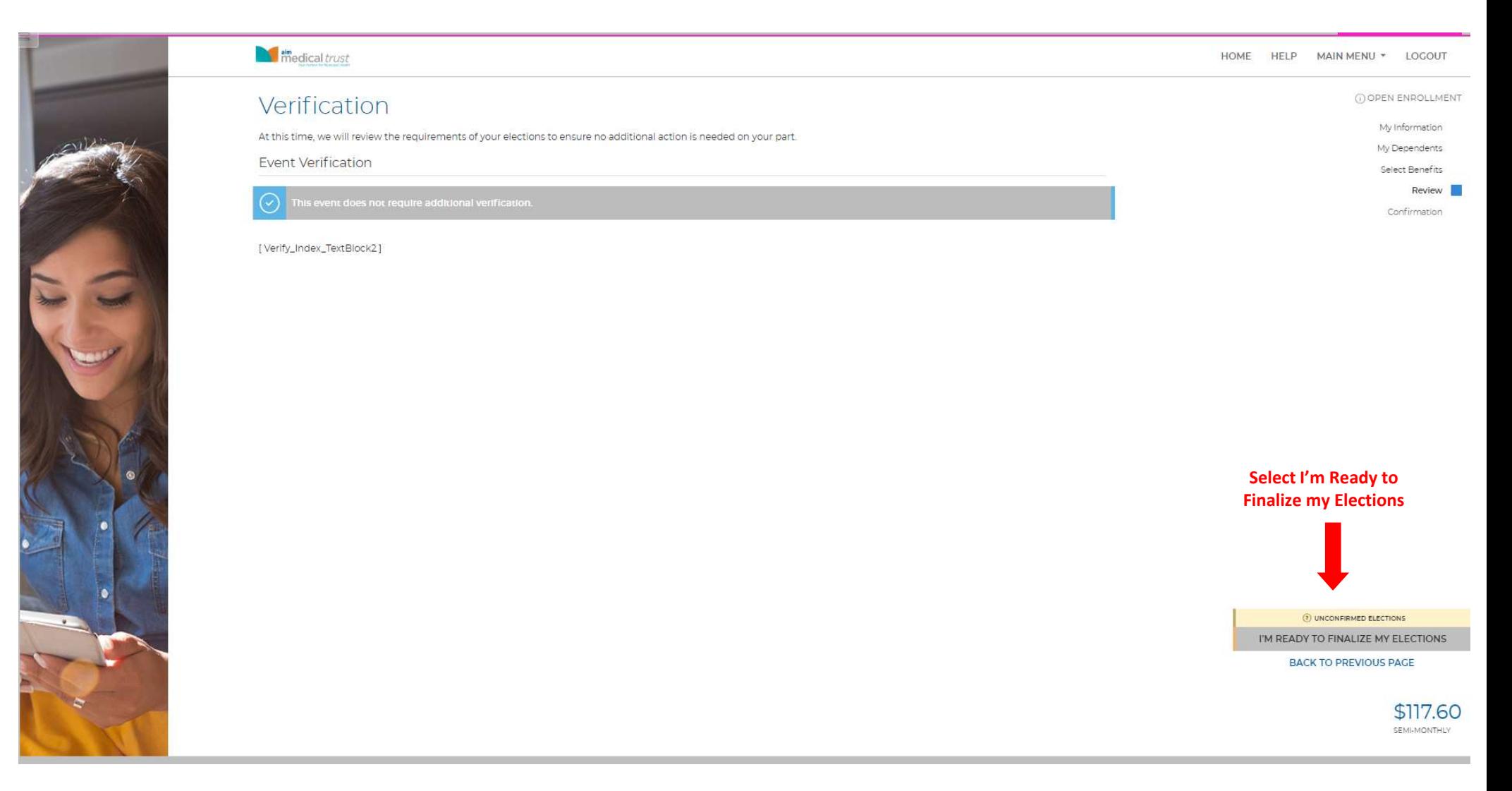

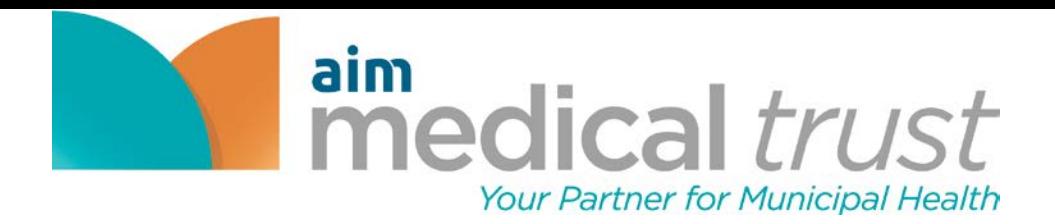

20. Carefully review your elections then select "submit my elections".

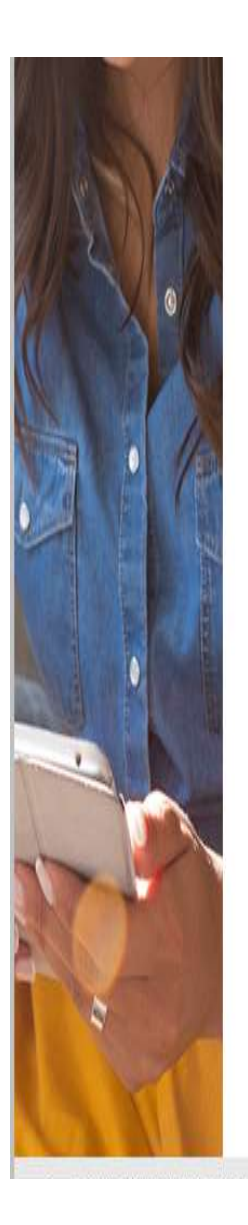

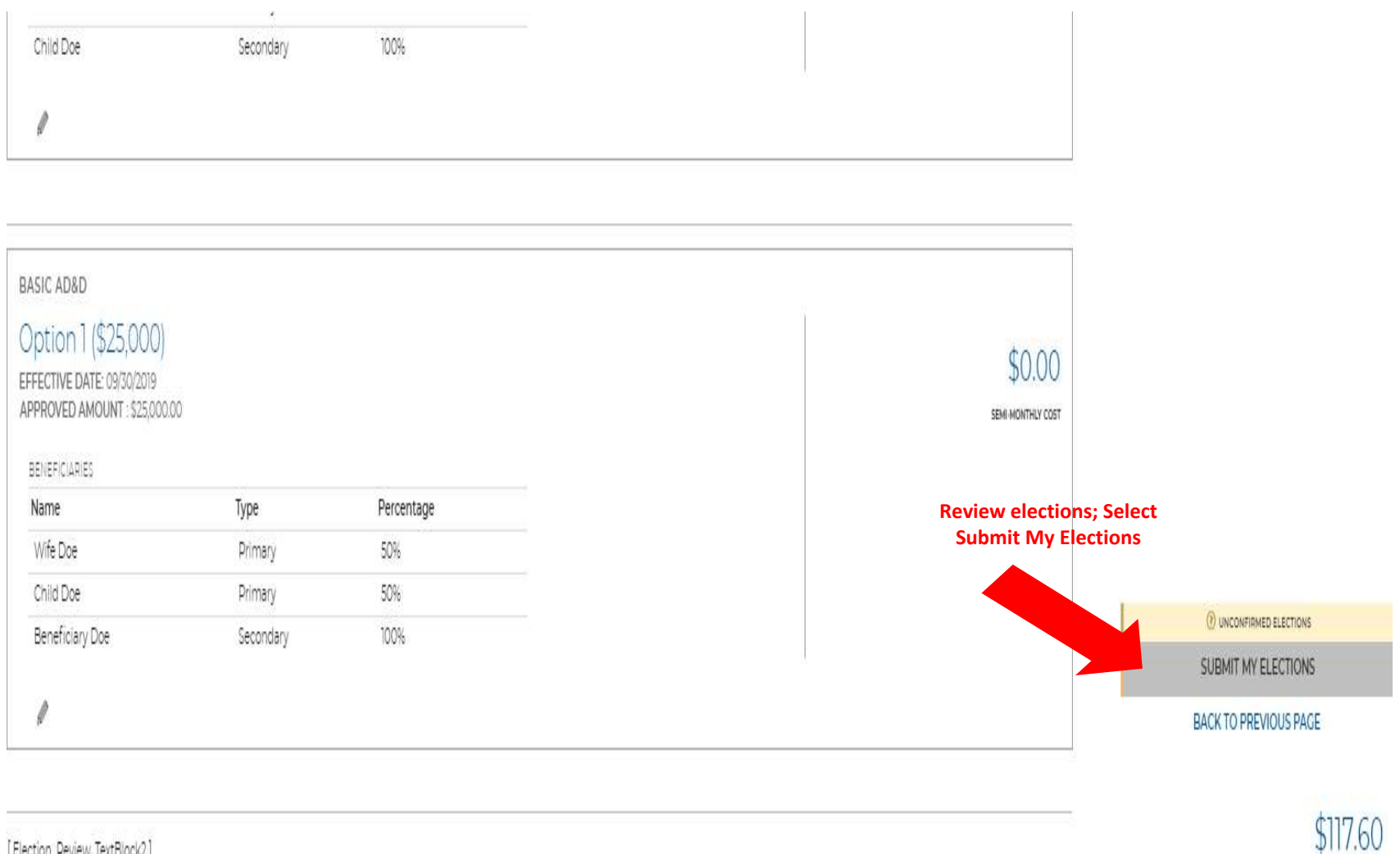

SEMI-MONTHLY

[Election\_Review\_TextBlock2]

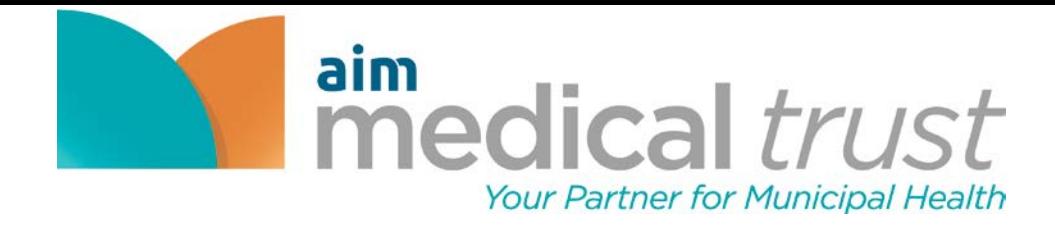

# 21. Once you have reviewed all elections, select "Accept".

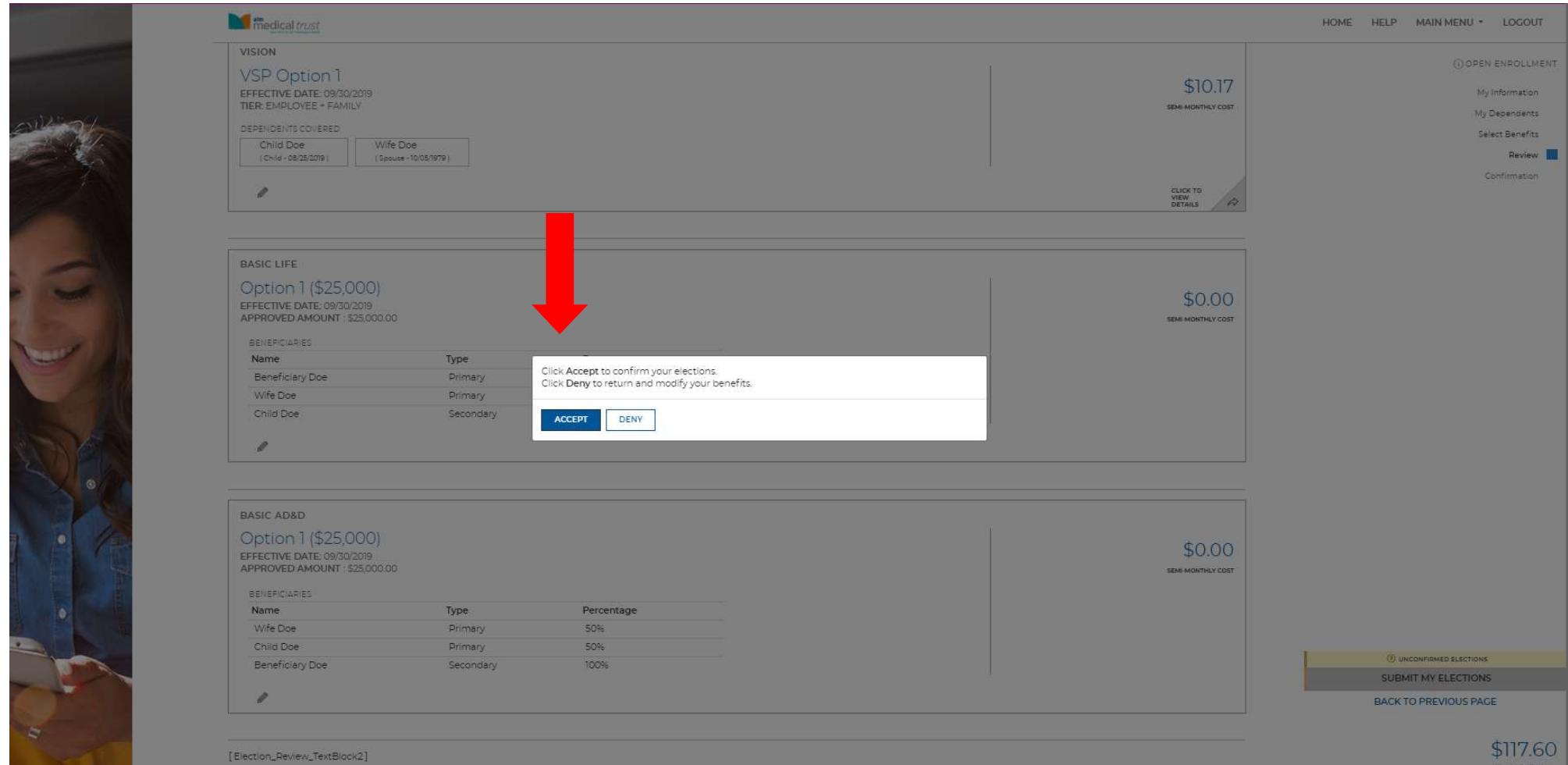

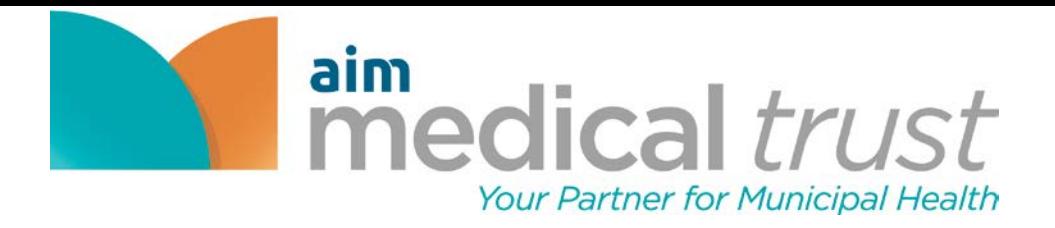

22. Please keep note of your confirmation number. This page will also allow you to print and check your pay costs. You may also return to the home page or log out if you are done.

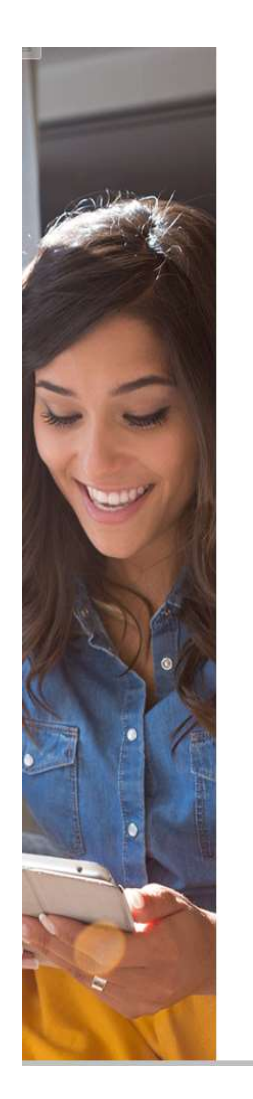

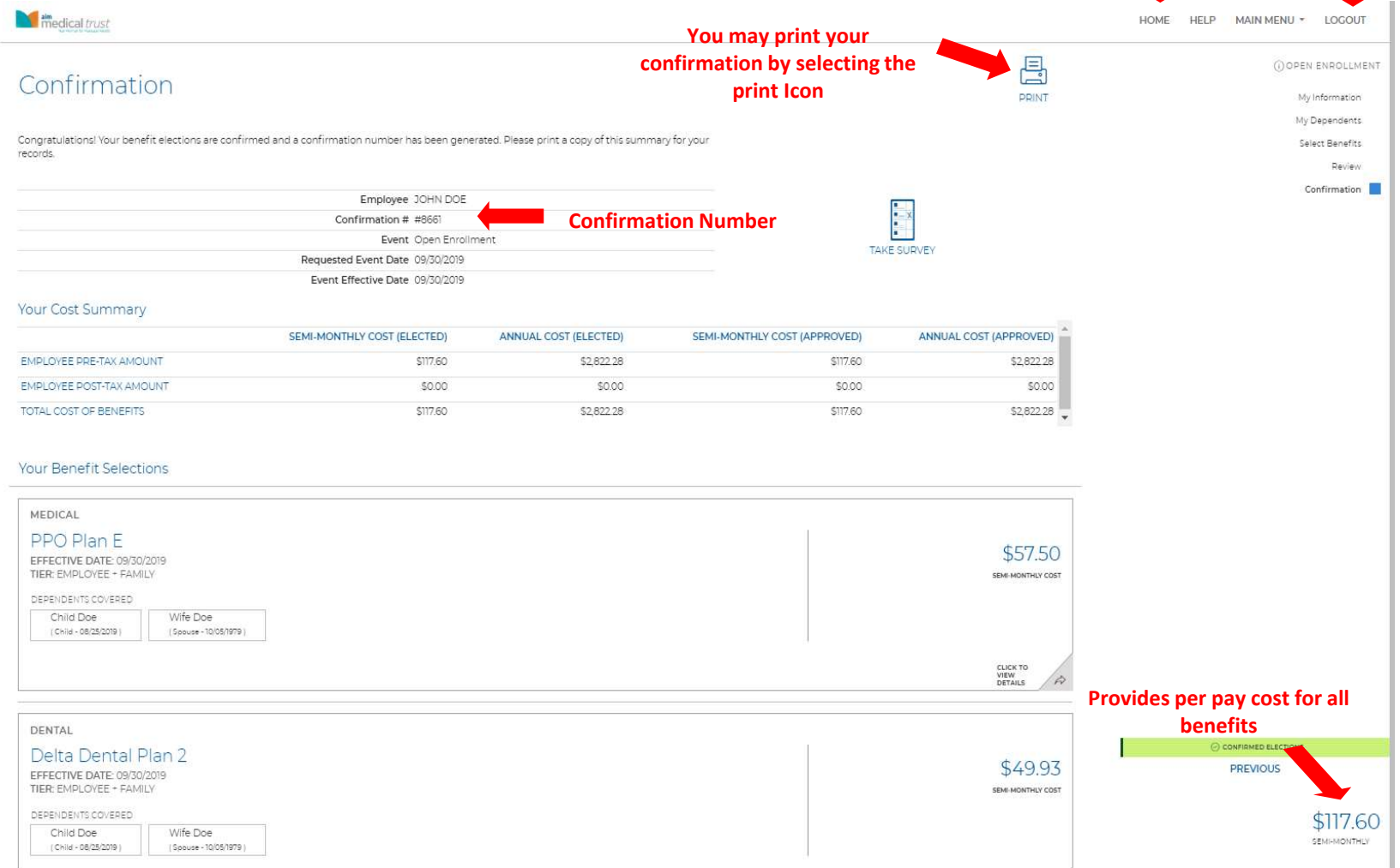

You may select Home to return to your home page or select Logout to end the session